# **RESIDENT**<br>EDUCATOR **Resident Educator Funding Request Superintendent Review and Route of Funding Request**

**TECHNOLOGY REQUIREMENTS: Internet Explorer** is the recommended web browser for use with the Connected Ohio Records for Educator (CORE) system. If you do not have access to Internet Explorer, contact your school/district information technology specialist to help you access Internet Explorer.

PERSONNEL STEPS: (1) The program coordinator must "Initiate a new funding request." (2) The school/district treasurer must review and route the funding request, and (3) The school/district superintendent must review and route the funding request.

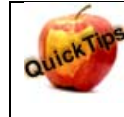

New this year!!! When a request is submitted by the Treasurer, you will receive an email notifying you that a funding request is available for your review.

### Log into your SAFE account from this link: https://safe.ode.state.oh.us/portal/

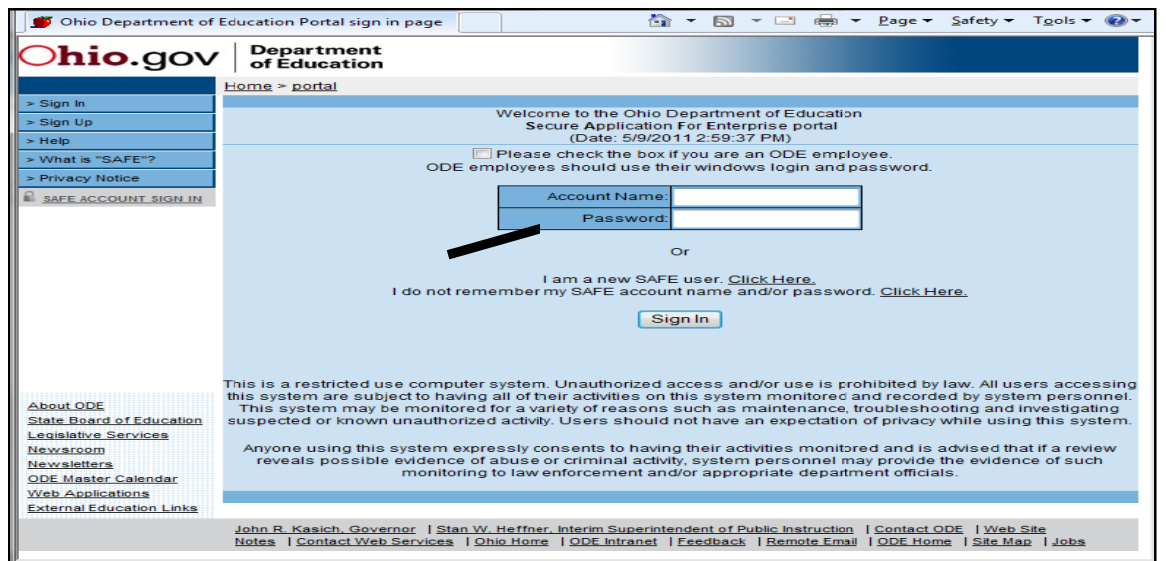

If you do not have a SAFE account or if you do not remember your account name and/or password, click on the links below the login fields to *create* a SAFE account or to *request* account information.

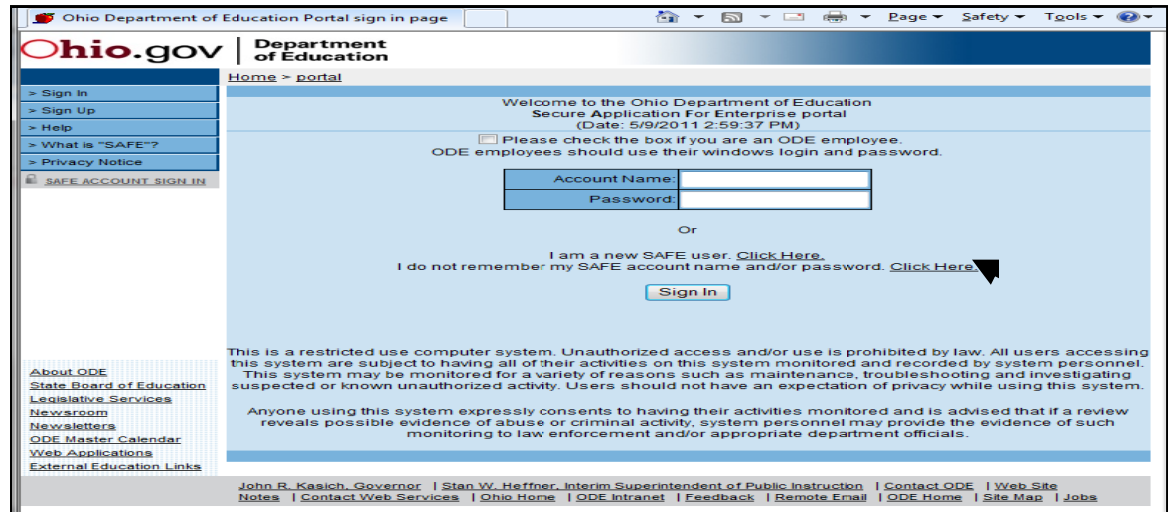

\*If account information function does not work, please contact: Safe.Admin@ode.state.oh.us.

## **Click ODE.CORE**

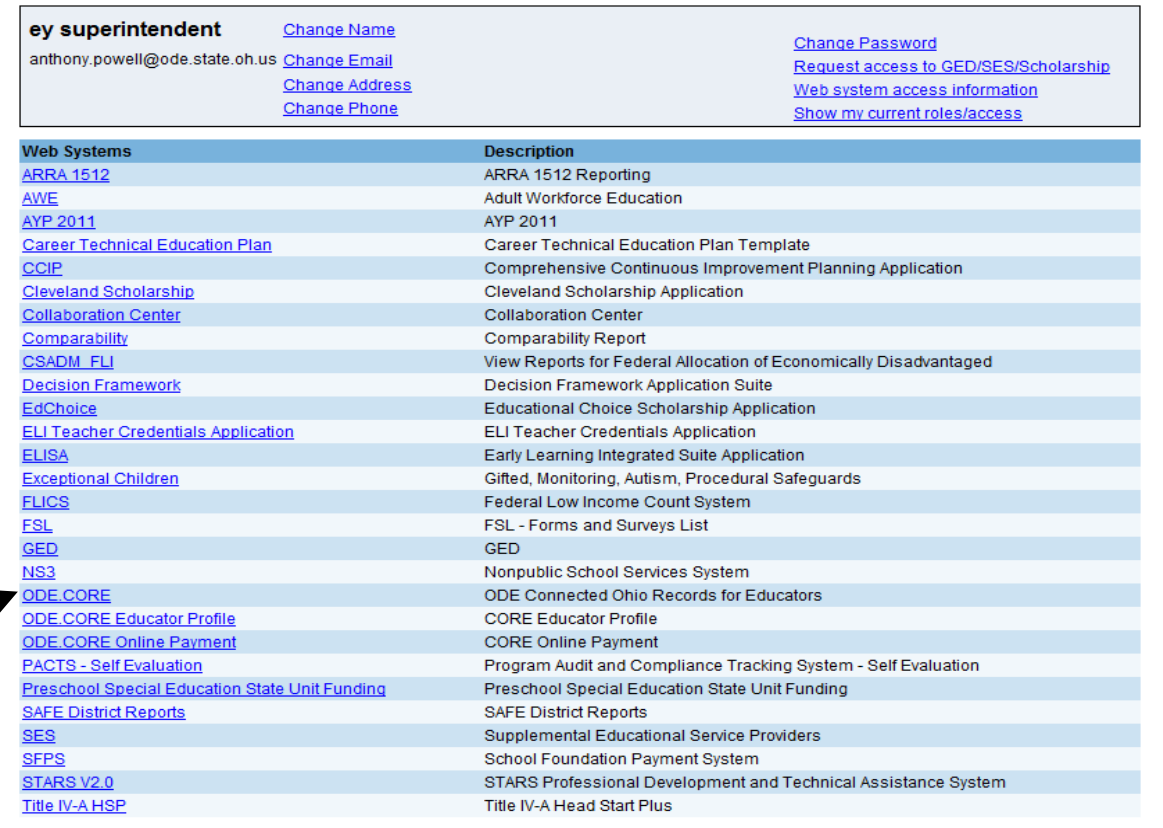

# **Click on the "Funding" apple in the RE section of the main menu.**

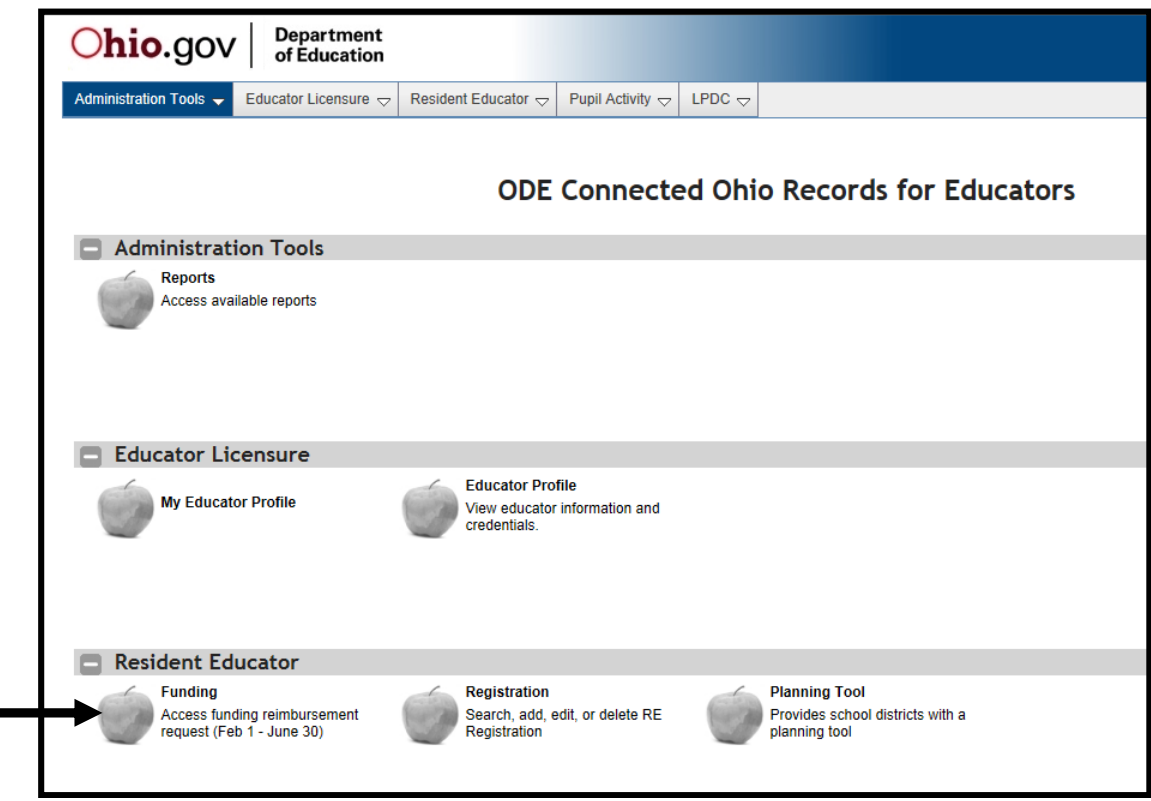

#### **The Funding Reimbursement Requestscreen will be displayed.**

If it is within the Funding time window, you will be able to see this screen. A list of funding requests for this school year will be displayed. You may also view prior year requests by selecting a School Year from the dropdown.

A funding request with the status "Form is being processed by Superintendent" means the request has been submitted by the Treasurer, or has been looked at and saved by you.

**To review and edit a request, click on the pencil icon (edit).** 

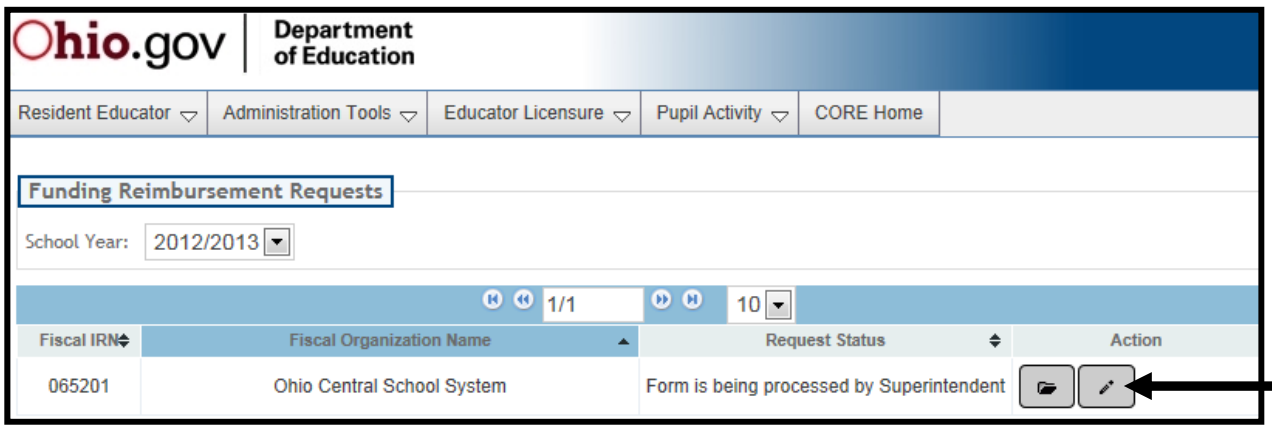

**The Funding Request screen will open up.** The top section lists the School Year, Name of the Organization, Type, IRN, Funding Request Status, and the RE Coordinator, Treasurer, and Superintendent. You may not change any of this information at this point.

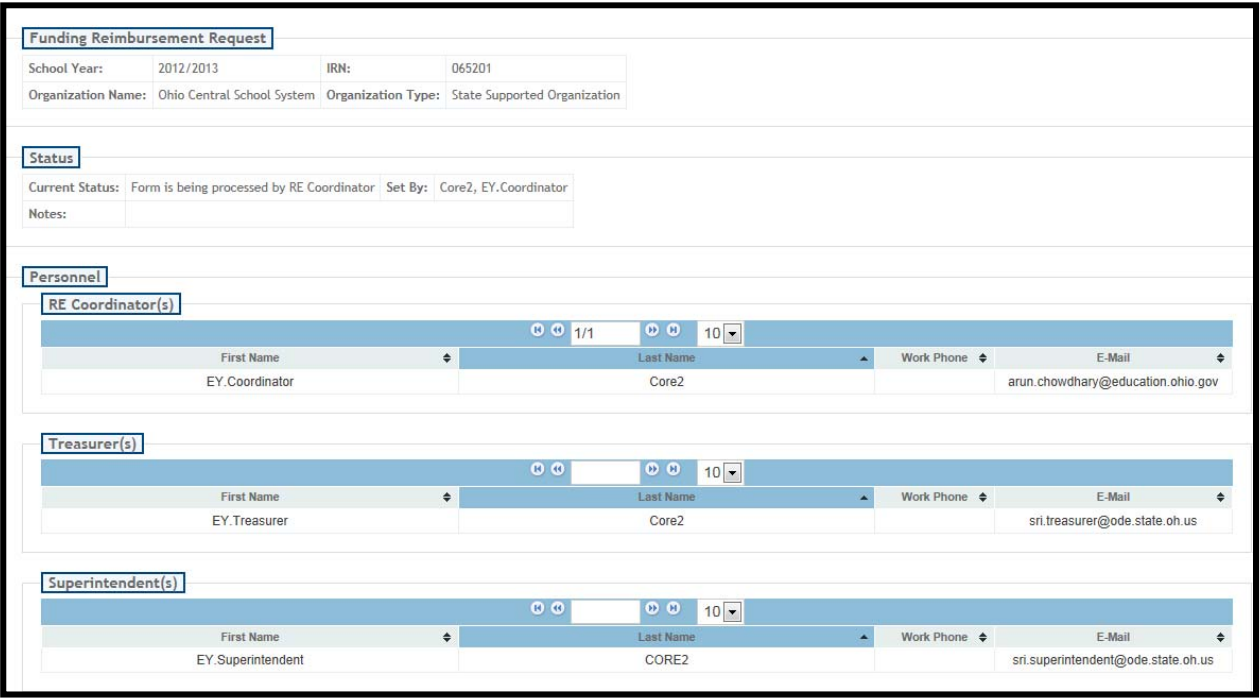

The second section will list any eligible candidates for funding. These are the candidates approved by the Treasurer. Click in the box before the candidate's State ID to select or unselect them to be included in this **funding reimbursement request.** The "Maximum RE Reimbursement Amount Allowed" will be calculated as the number of candidates selected times the amount per candidate (currently \$350). **Note: Only "Year 1" candidates are eligible for funding!** Candidates Please select candidates for whom you are requesting funding **B** B  $00<sup>o</sup>$  $10 \bullet$ State ID A Name  $\triangleq$ **Work IRN**  $\triangleq$ **Work Organization** ► | 1 AA1111112 Myers, Carol 065201 Ohio Central School System I hereby certify that all the teachers on the above list are employed by my school or district and hold a resident educator license issued pursuant to rule 3301-24-18 of the Administrative Code or an alternative resident educator license issued pursuant to rules 3301-24-19 to 3301-24-19 to 3301-24-22 of the Administrative Code. I further certify that all funding paid to my school district or school by the Ohio Department of Educat Number of RE Candidates Selected: Maximum RE Reimursement Amount Allowed (\$350 per Candidate): \$350

In the Cash Request section, the money is allocated into general ledger categories. Again, this is what was entered by the Treasurer who approved the request. You may edit this information and change it as needed. The Total Amount will be calculated for you. The Total Amount must not exceed the "Maximum RE Reimbursement Amount Allowed", or you will receive an error when routing the request.

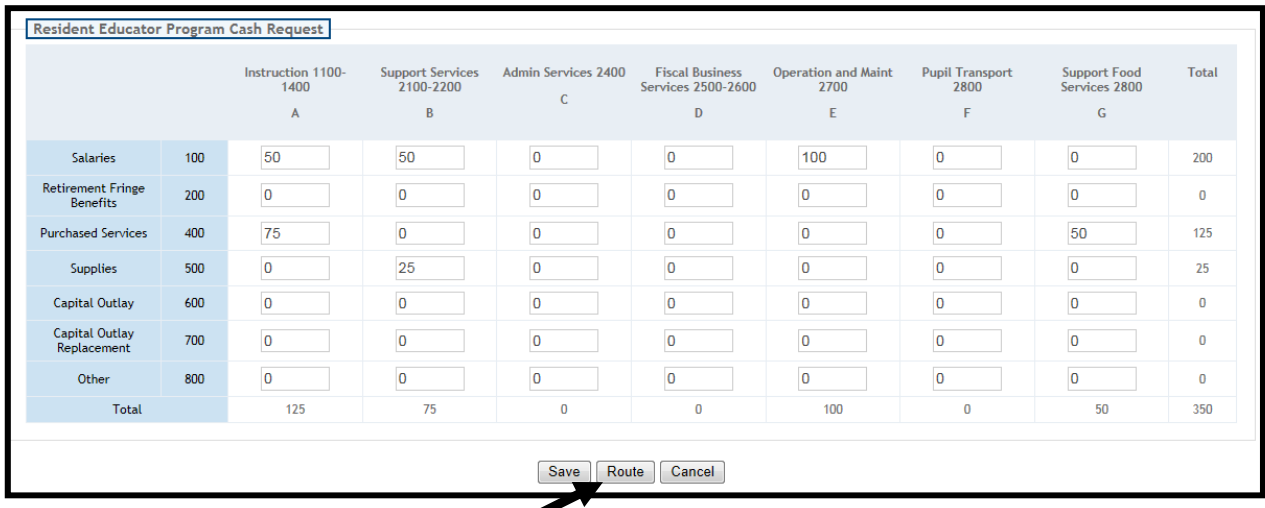

When you are done, you may either "Save" to continue this request later, "Cancel" out of the request, or "Route". When you click on "Route", your request will no longer be editable by you.

### **Click on Route.**

#### **You willsee the screen below.**

If you want the Treasurer to make changes and resubmit the request, you may enter notes instructing the Treasurer how to change the request, then **click on "Return Form to Treasurer"**. An email will be sent telling them you have routed back the request.

If you are ready to route to ODE for approval, enter any notes which may be helpful when reviewing the request, then **click on "Submit Form to ODE".**

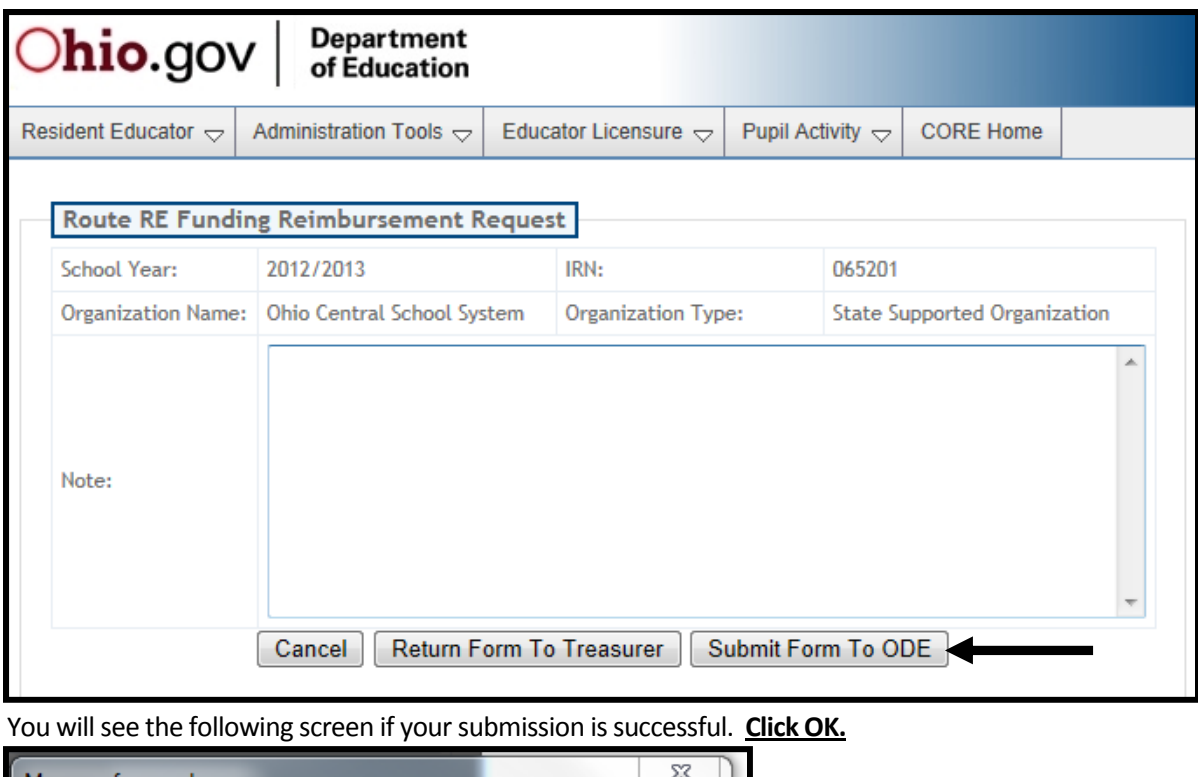

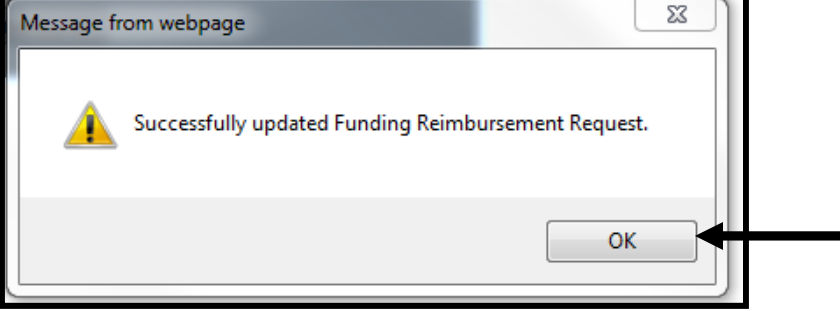

Return to the Request screen and note the status of your request. You may return to this screen at any time to confirm where your request is in the approval process.

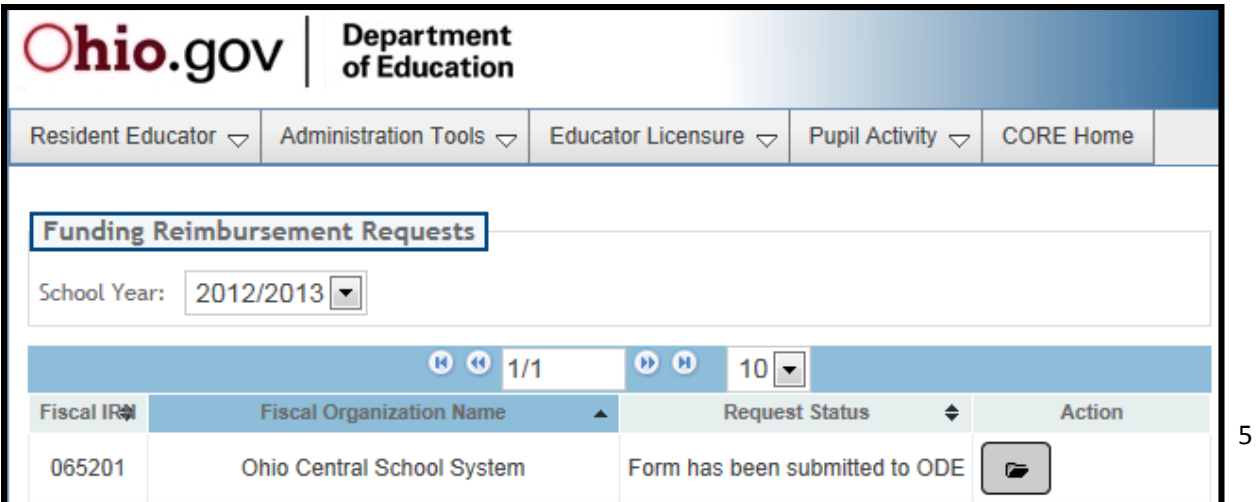